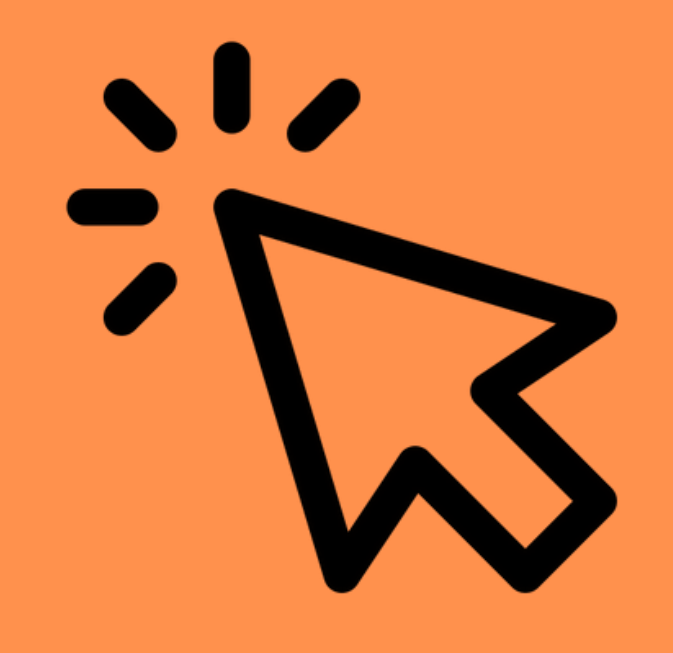

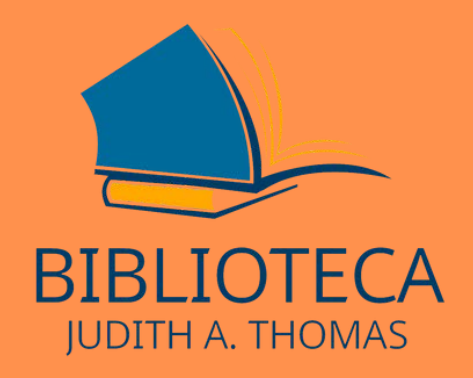

# **Como acessar o site da Biblioteca**

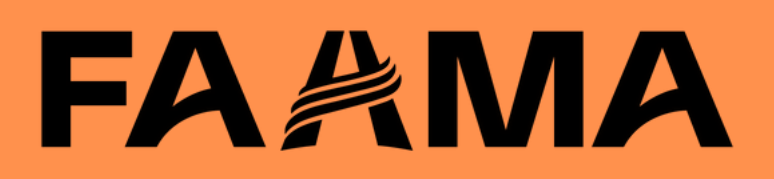

### **ACESSE O SITE DA FAAMA**

#### faama.edu.br

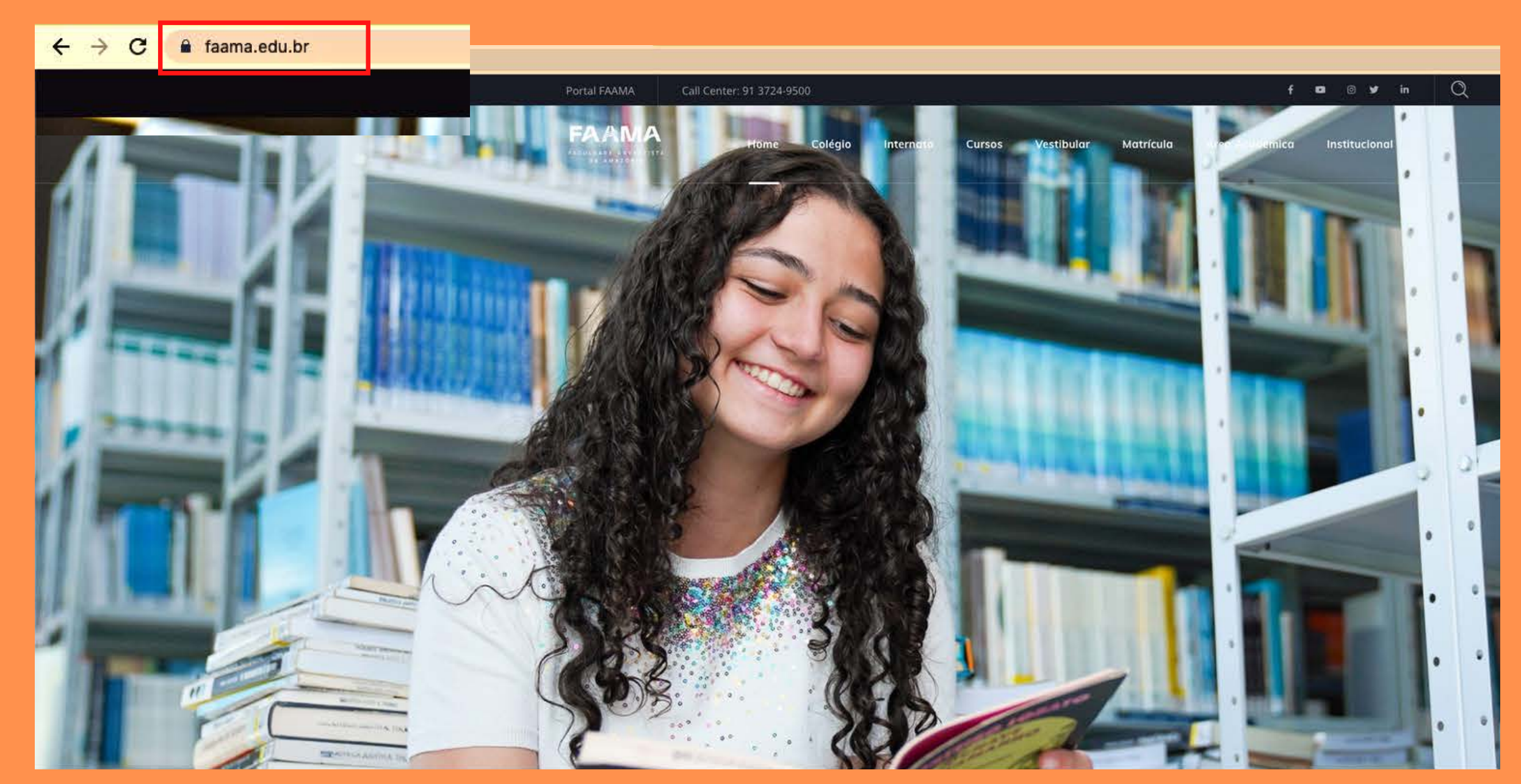

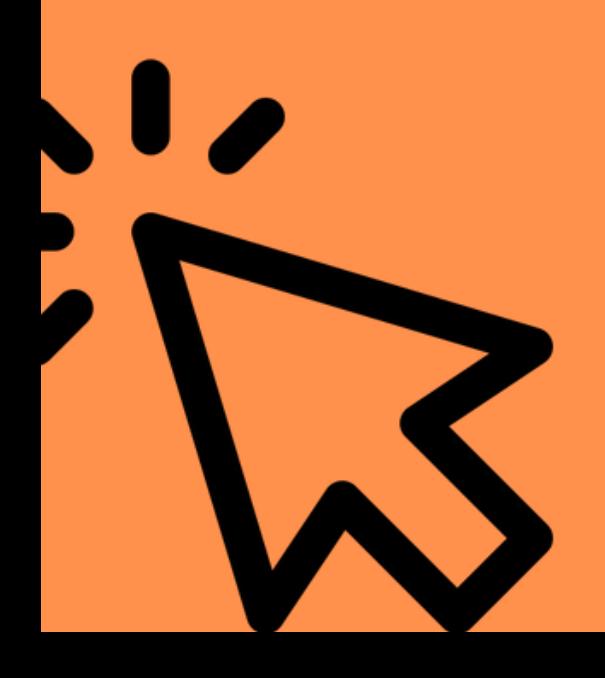

## FAAMA

### ACESSE A ÁREA **ACADÊMICA**

 $\overline{\phantom{a}}$ 

#### faama.edu.br

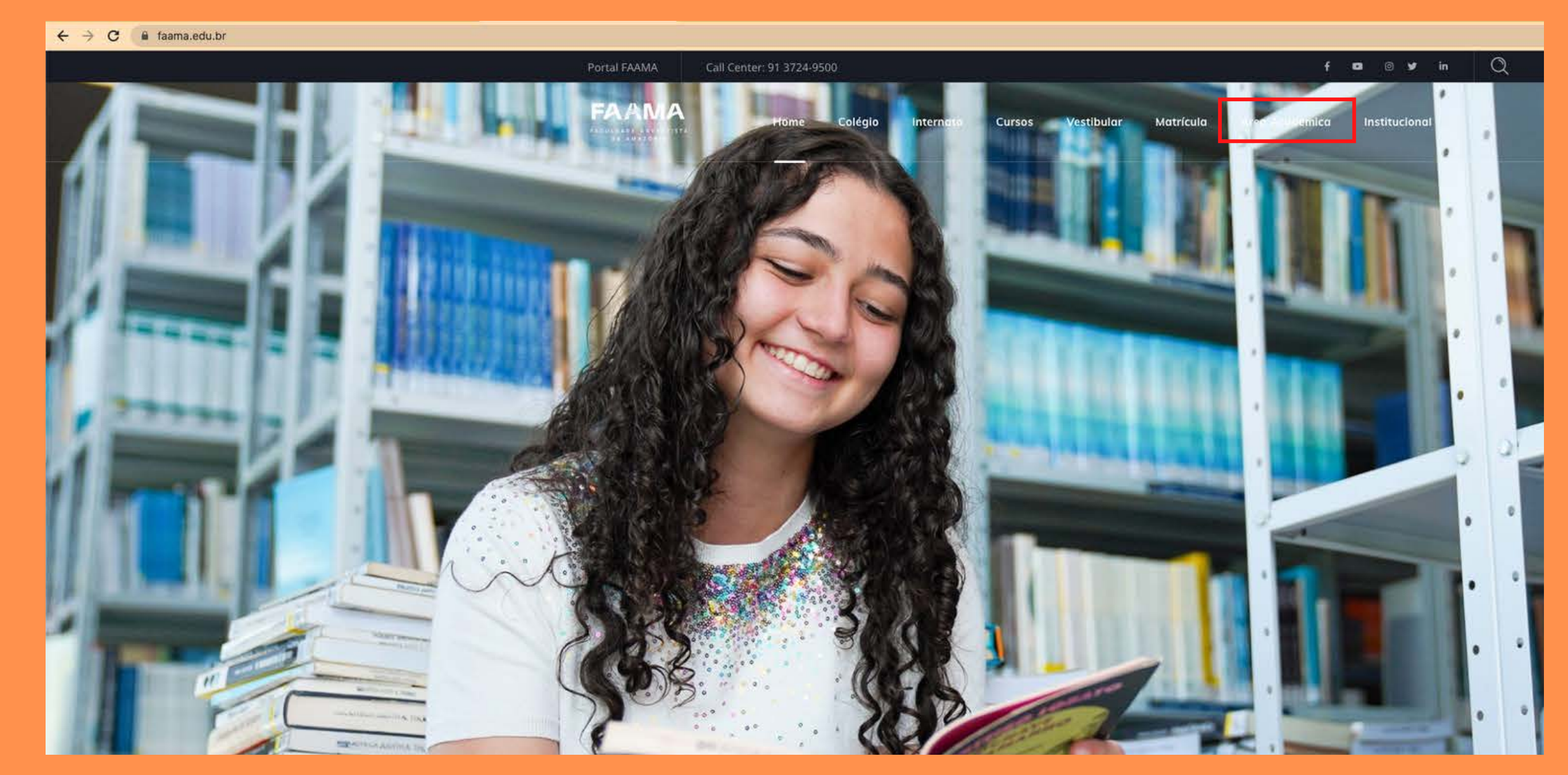

## FAAMA

### **ACESSE A ÁREA DO ALUNO**

#### faama.edu.br

 $\leftarrow$   $\rightarrow$  C a faama.edu.br Portal FAAMA Call Center: 91 3724-9500

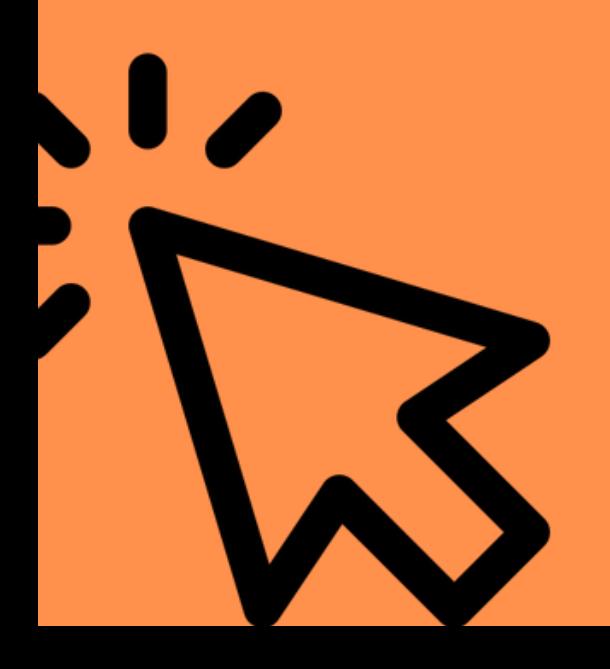

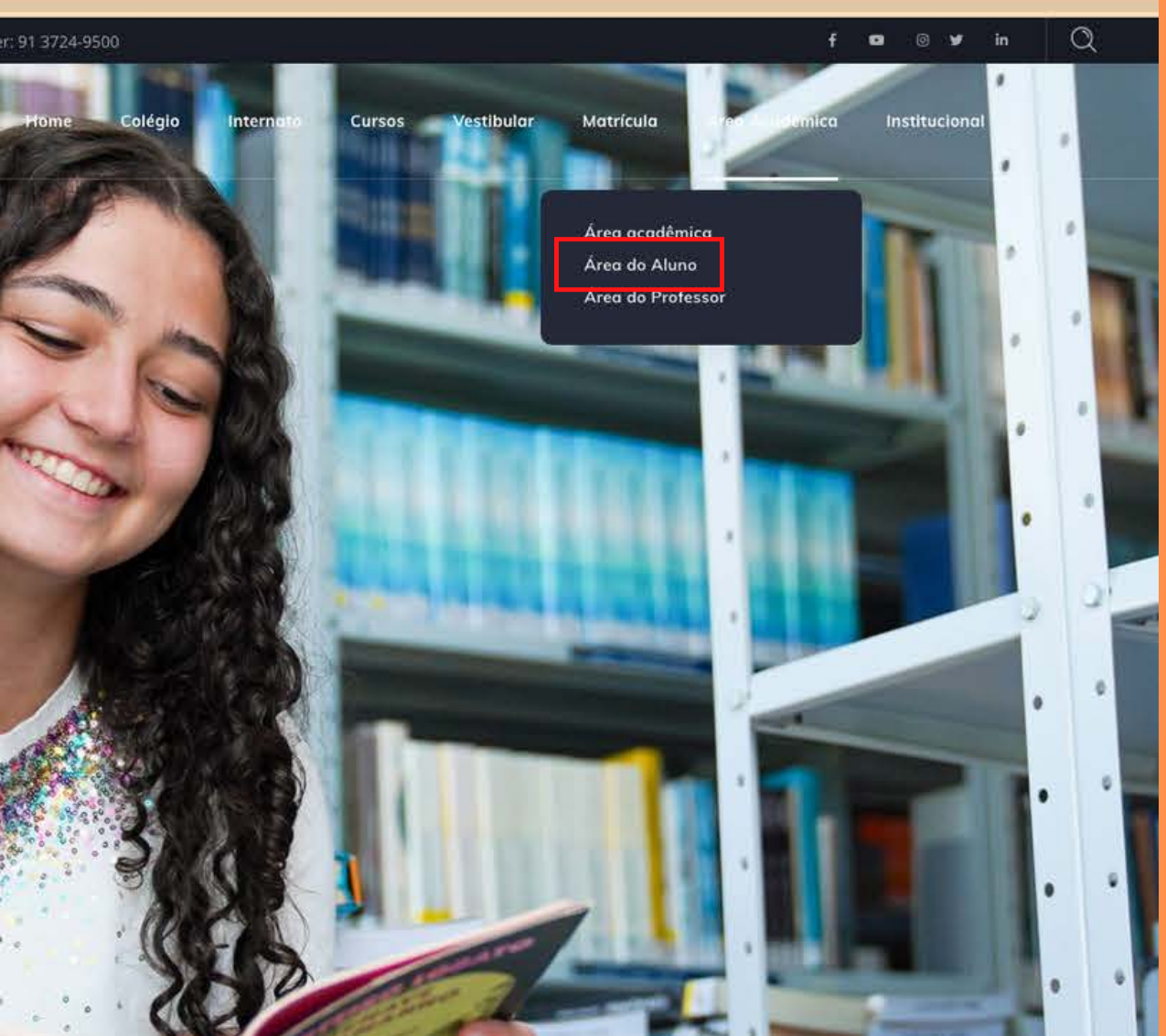

## FAAMA

### **ACESSE A ÁREA DA BIBLIOTECA**

#### **faama.edu.br**

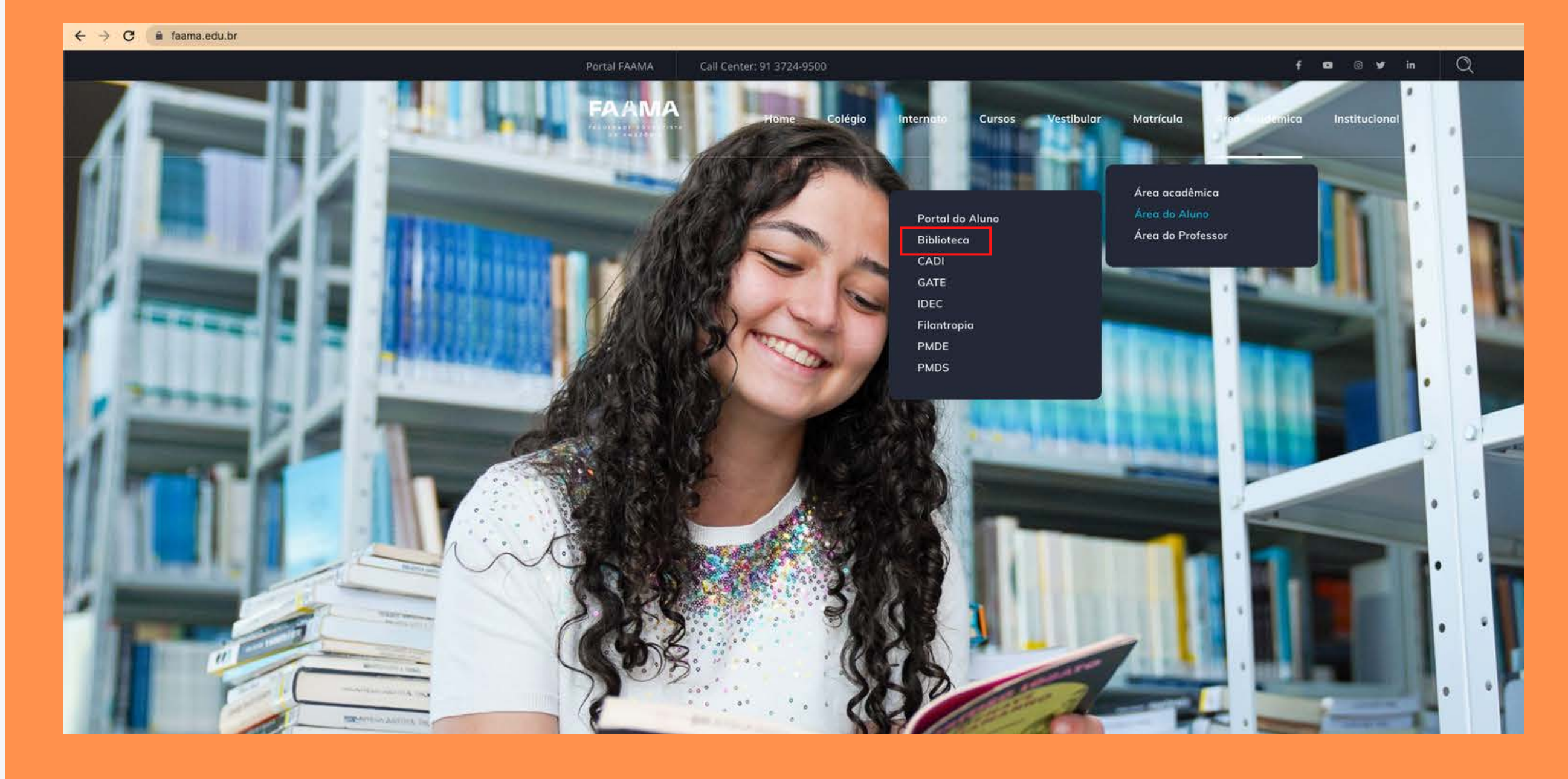

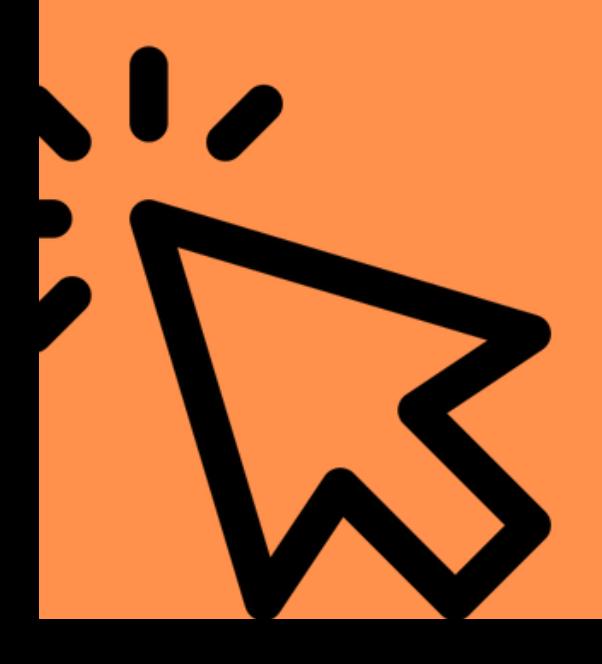

## **FAAMA**

 $\sqrt{2}$ 

### ACESSE A ÁREA DA **BIBLIOTECA ON-LINE**

#### faama.edu.br

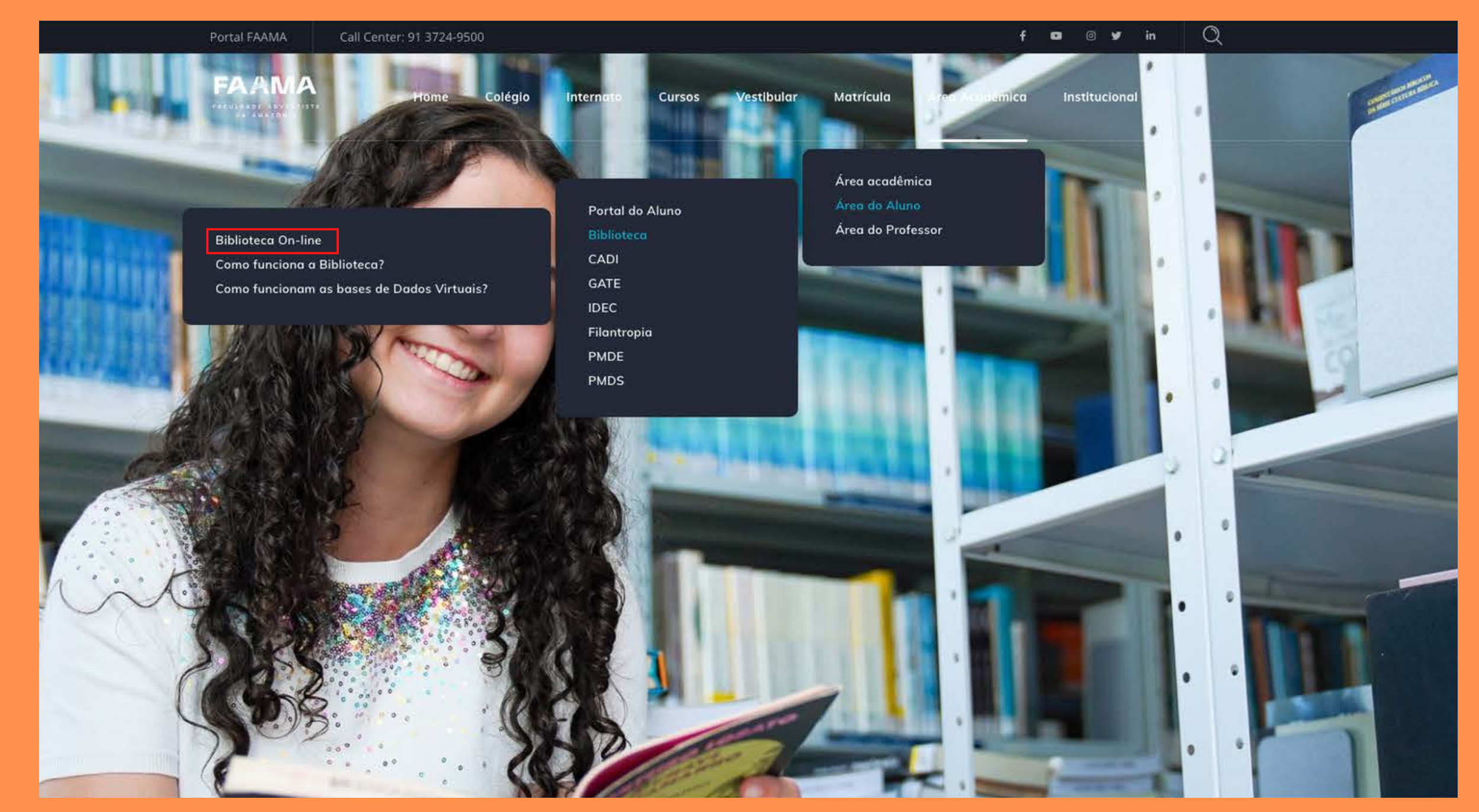

## FAAMA

### **VOCÊ SERÁ DIRECIONADO PARA ESSA PÁGINA**

#### **biblioteca.faama.edu.br/sophia\_web/**

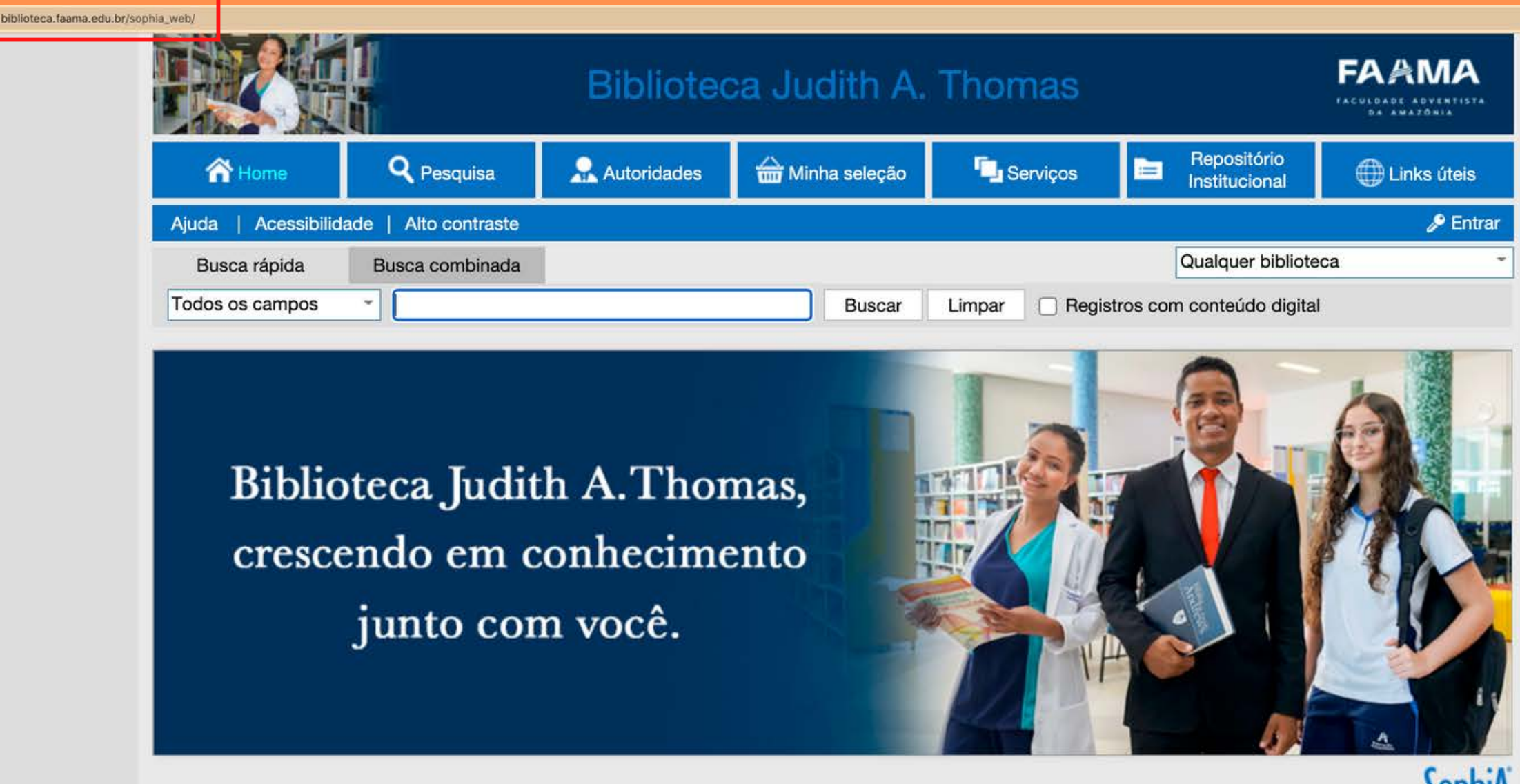

SophiA

Desenvolvido por Prima

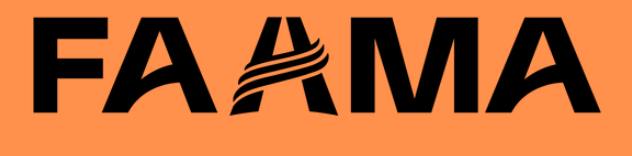

### **SERÁ SOLICITADO SEU LOGIN E SENHA CRIADOS NA BIBLIOTECA**

#### **biblioteca.faama.edu.br/sophia\_web/**

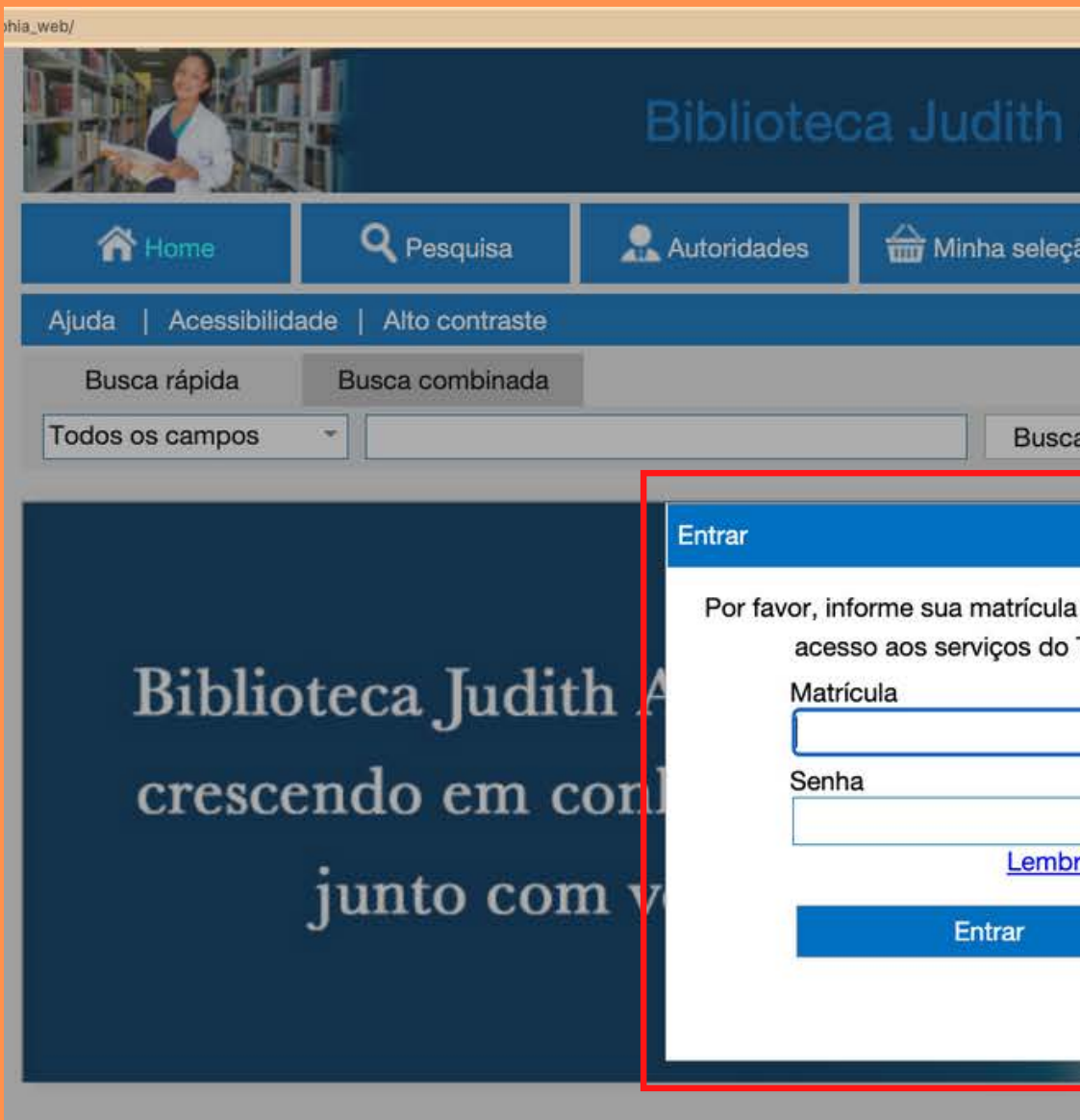

Desenvolvido por Prima

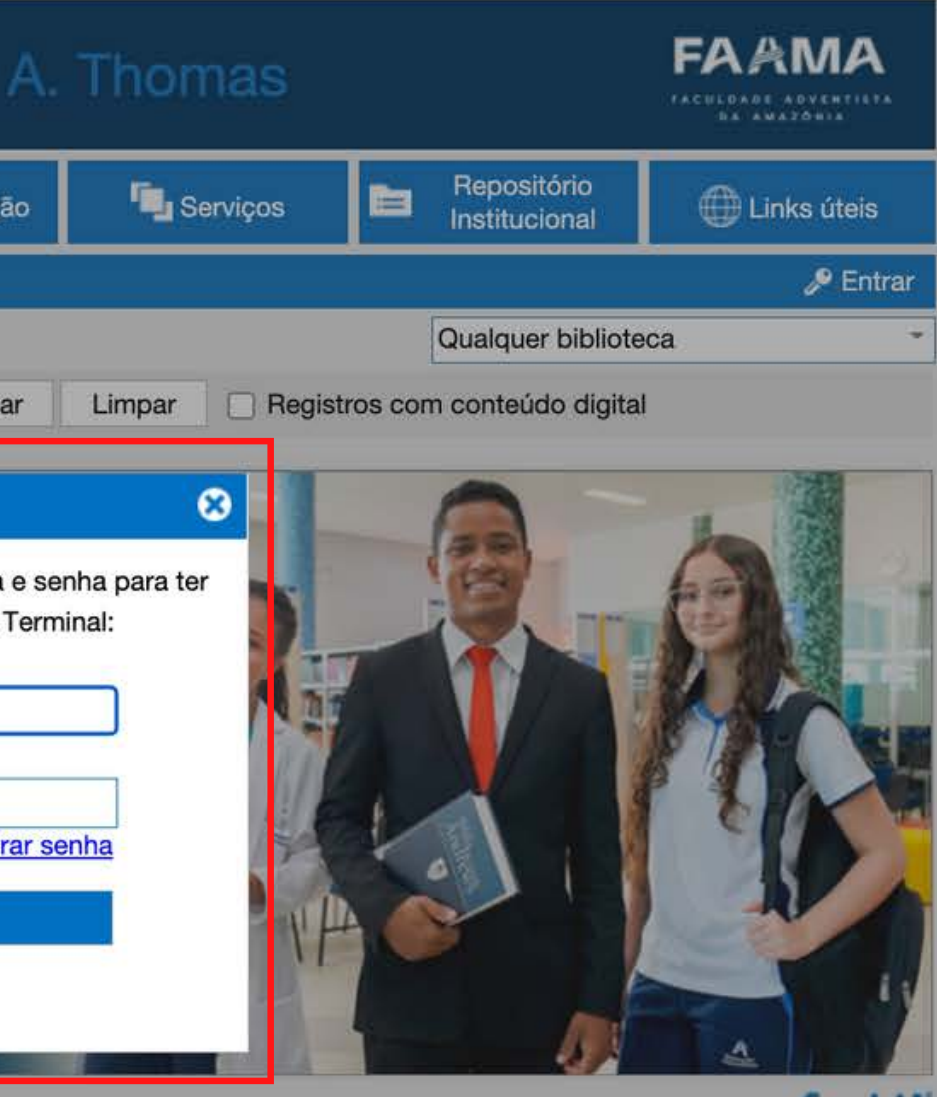

SophiA

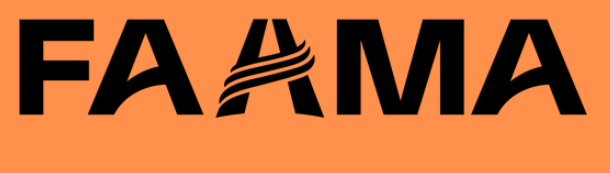

### **VOCÊ ENCONTRARÁ O ASSUNTO DESEJADO NA ÁREA DE BUSCA**

#### **biblioteca.faama.edu.br/sophia\_web/**

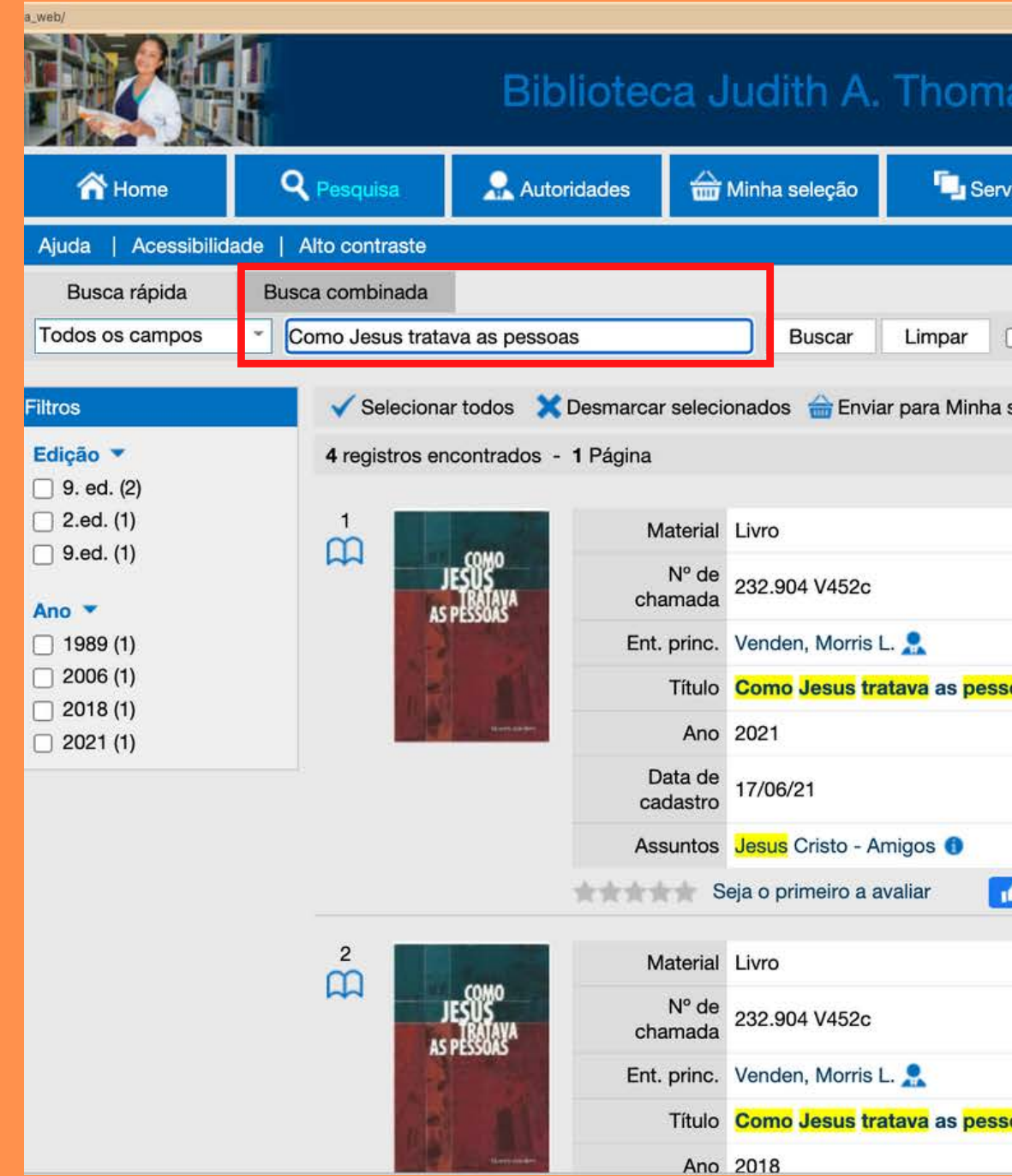

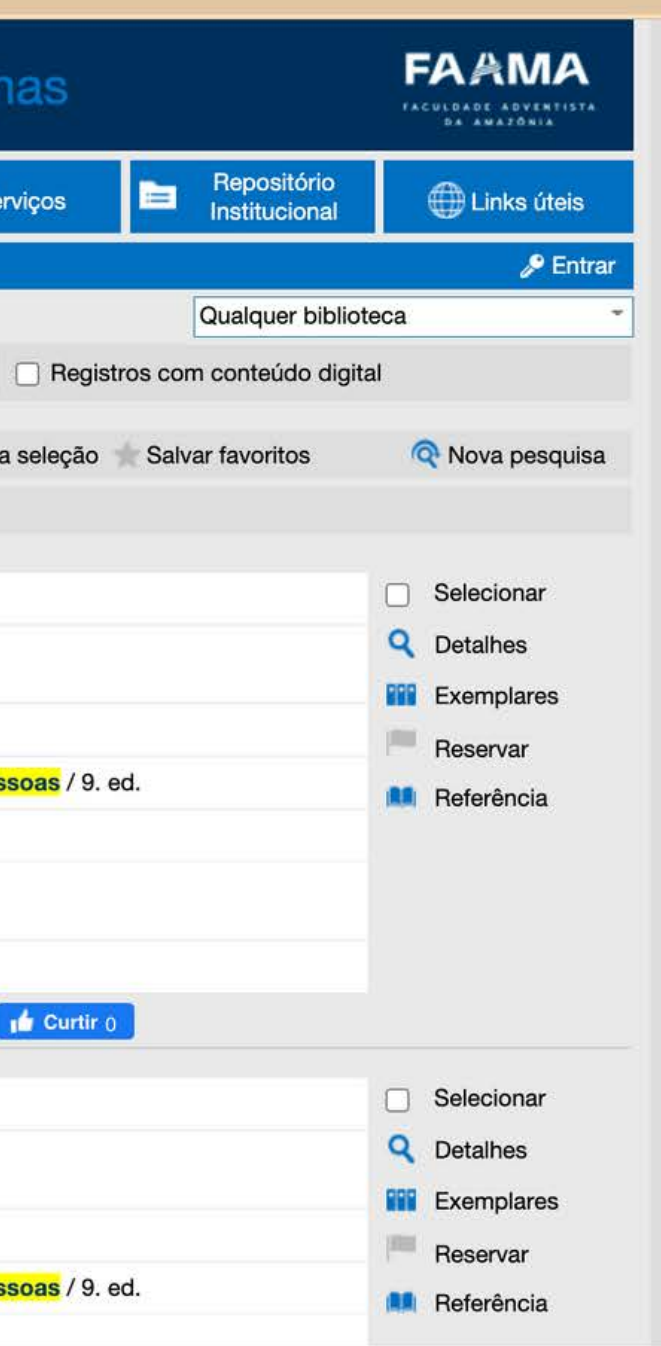

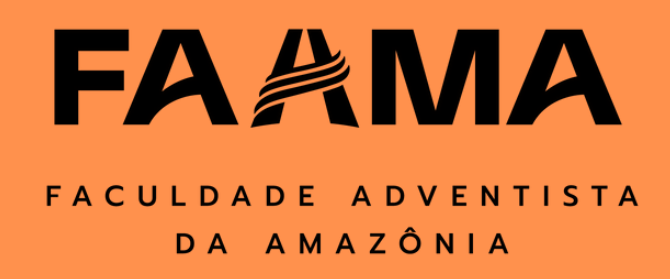

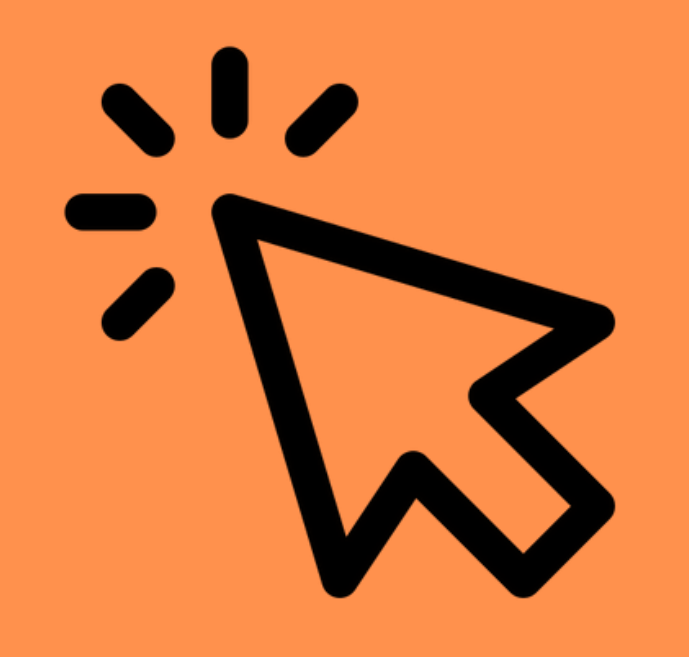

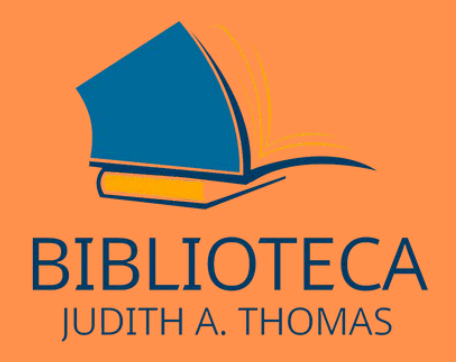

# **Pronto, agora você já sabe como acessar o site da biblioteca!**

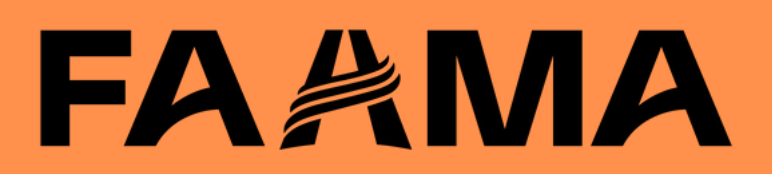